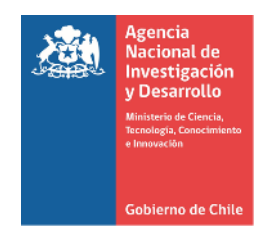

Pasos para Visualizar las Cartolas Históricas de las Declaraciones de Gastos

## **Paso #1**: Ingresar a la Plataforma de S+C con la clave de usuario

## <https://fondefsis.conicyt.cl/index.php>

## **Paso #2 y #3**: Seleccionar Información Histórica y Cartolas

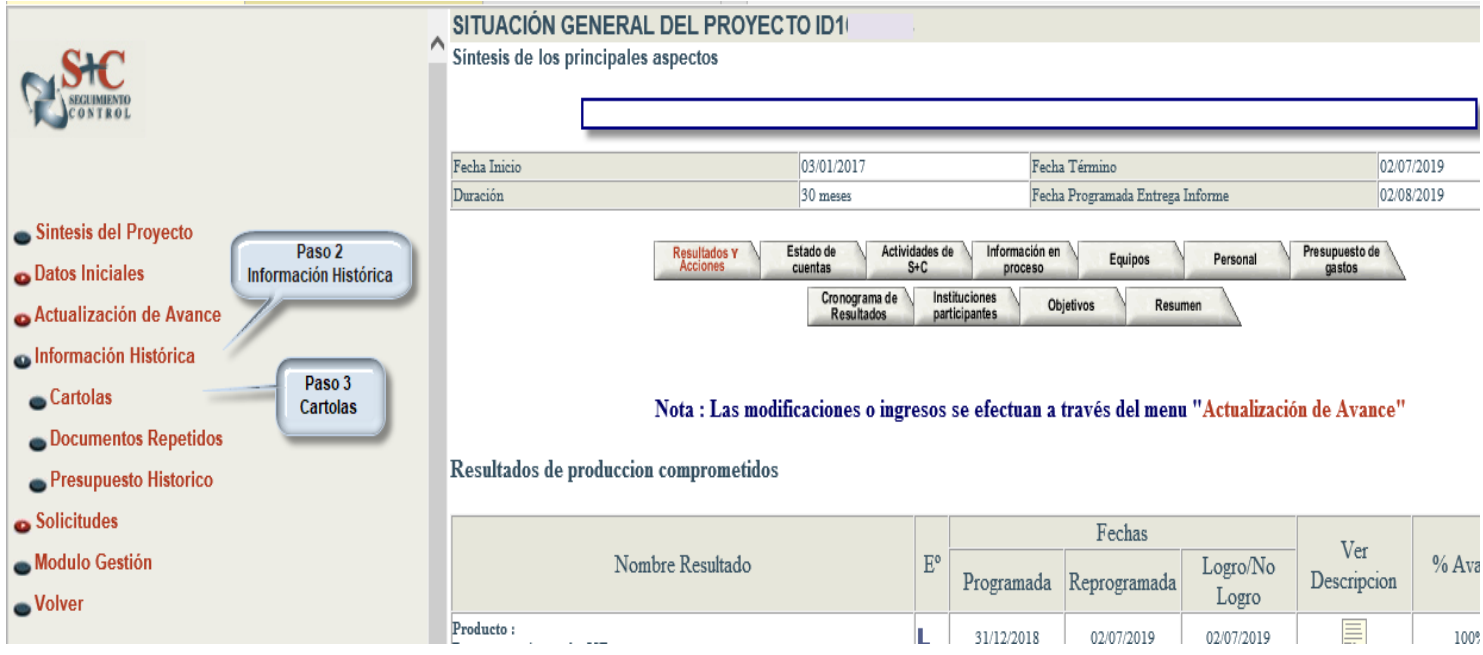

**Paso #4**: Para visualizar las declaraciones aceptadas en Plataforma S+C deben Seleccionar la Institución Beneficiaria e Institución Ejecutora que se quiere visualizar, luego seleccionar Año y Periodo y pinchar donde dice Detalle Documento

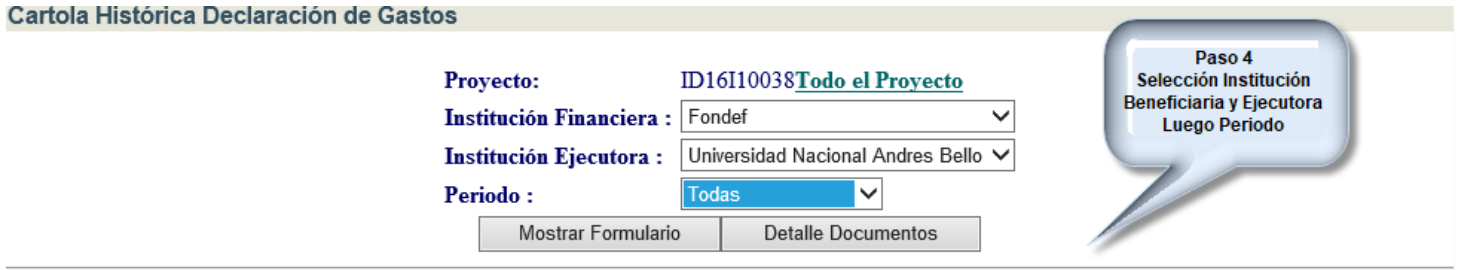

**Paso #5**: Para descargar toda la información declarada y aceptada en un archivo Excel, deben pinchar donde dice **Todo el Proyecto**

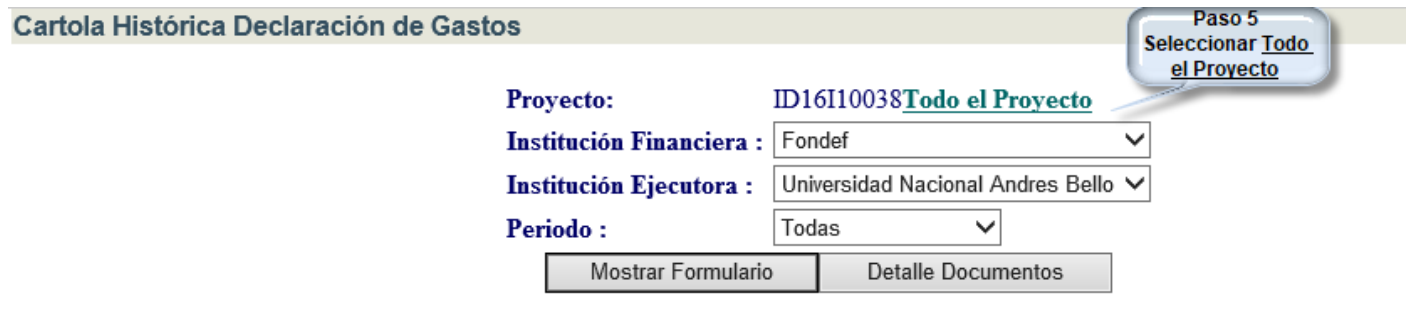

**Paso #6**: Luego aparece la opción de Descargar Detalle Documentos versión Excel, ahí deben pichar la figura indicada y se podrá ver la información Excel para filtrar los datos como se estime conveniente.

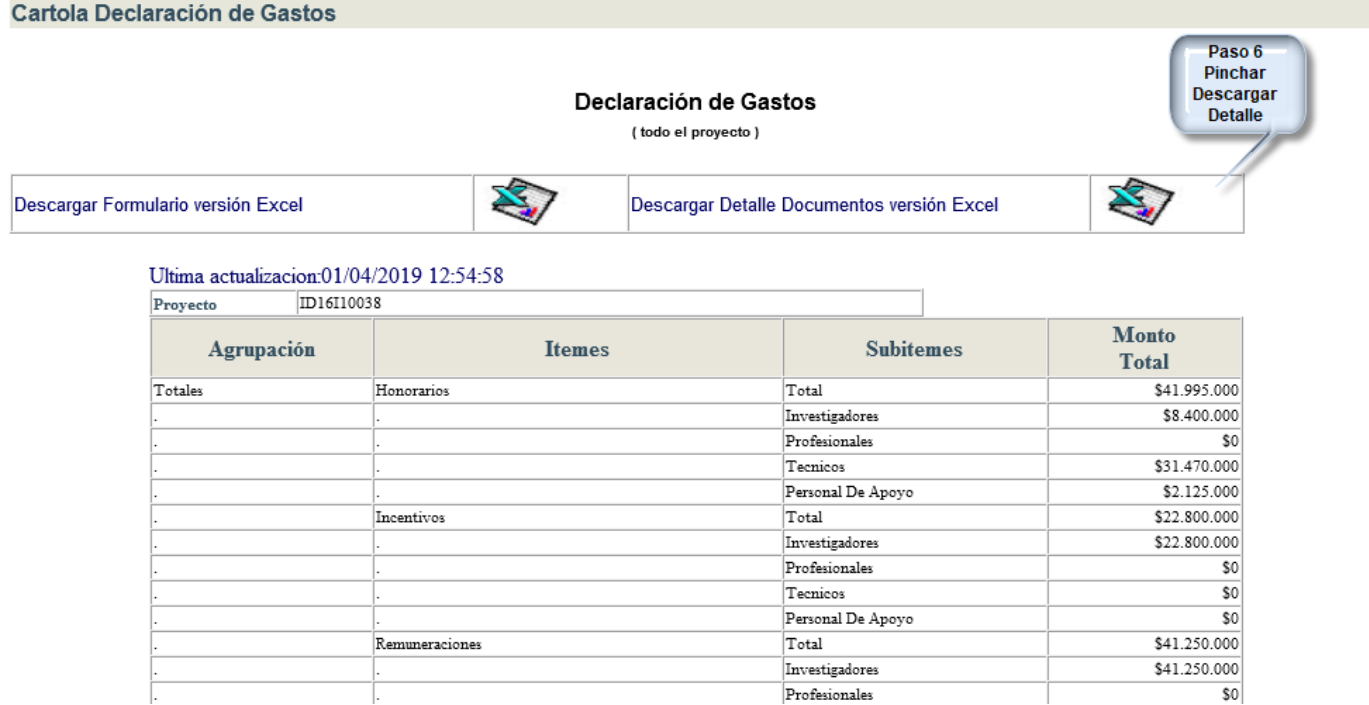